## **GERAR ICMS - SIMPLES NACIONAL**

ENTRE NO MODULO **CONFIGURAÇÕES**, ACESSE O PAINEL **TRIBUTOS** E CLIQUE EM **NOVO.**

No campo CFOP preencha 5102

No campo DESCRIÇÃO preencha TRANSFERÊNCIA

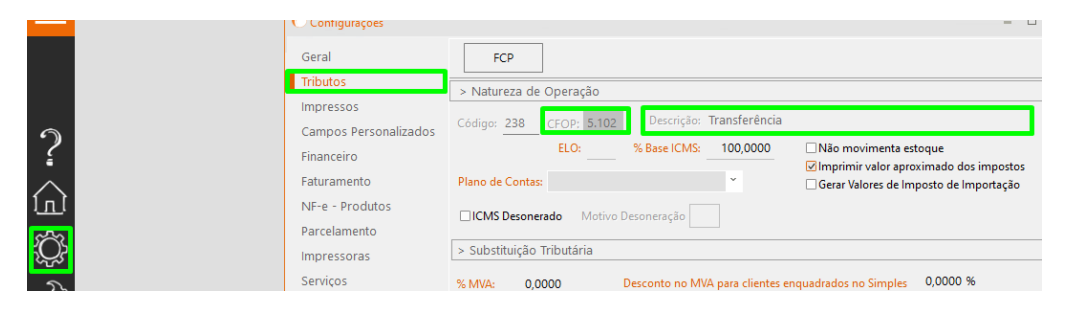

EM SEGUIDA COLOQUE 17 NAS DUAS TABELAS ABAIXO nos campos marcados

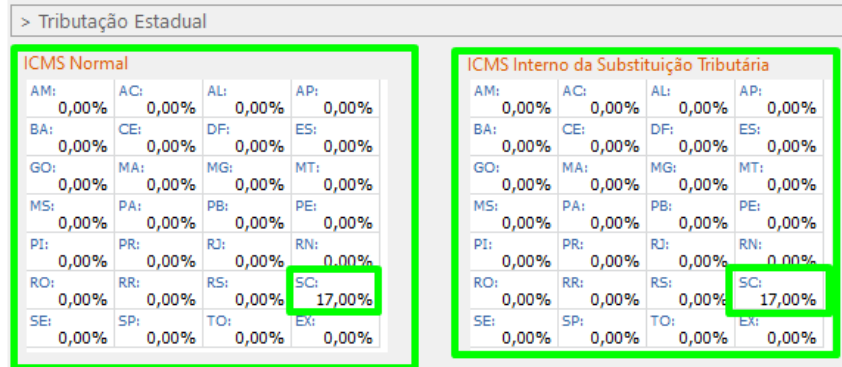

DEPOIS CLIQUE EM **SALVAR.**

ACESSE O BOTÃO **FATURAMENTO** DEPOIS EM **NOVO**

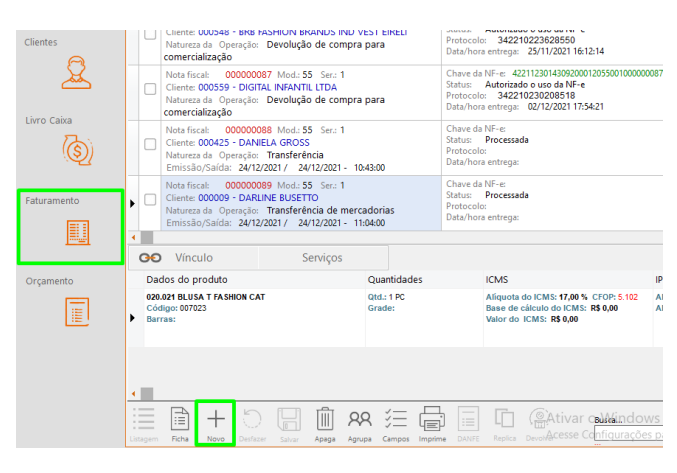

EM SEGUIDA PRENCHA ESSAS LACUNAS.

**NATUREZA DA OPERAÇÃO**: TRANSFERENCIA

**CLIENTE:** O QUE DESEJA FAZER A NOTA

INSIRA O PRODUTO, no campo ST COLOQUE EM 102 E NO CFOP 5102 COM TRANSFERENCIA.

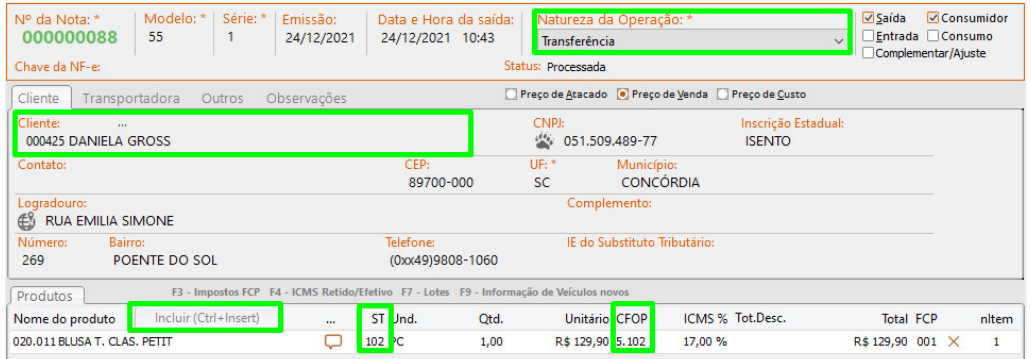